インターネット講座 第6回 ブラウザとプライバシー

## 第 6 回 ブラウザとプライバシー

居ながらにして世界とつながるインターネット。ショ ッピングも自宅でじっくり品定めして、クリックする だけの便利さ。ところが一度ショッピングしたサイト を開くと、ログインしていないのに自分の名前が…。 便利さの反面、少し怖いところもあります。Web サ ーバとの通信を保つ Cookie、PC の中に保存されてい るキャッシュ、閲覧履歴などは設定次第で要注意機能 にもなります。今回は、ブラウザの設定で、自分のプ ライバシーを守る方法を解説します。

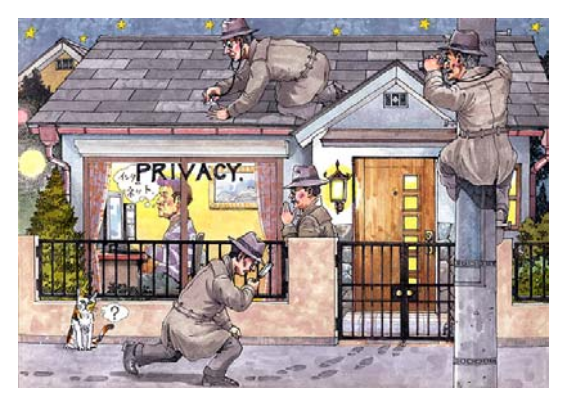

### 【今回登場するキーワード】

「Cookie(クッキー)」 「セッション」 「プライバシーポリシー 」 「キャッシュ(インターネット一時ファイル) 」 「履歴」

CD や書籍の販売で世界一のネットショップ Amazon.com にアクセスすると、以前そこで買い 物をした経験があれば「こんにちは、○○さん。おすすめの商品があります。」と自分の名前とと もにおすすめ商品が表示されます。Amazon.com に何らかの自分のデータが残っていることが想 像できます。しかしどうして私が○○と分かったのでしょうか。

# ■どうして名前が分かるのか

Web サーバとブラウザはページ情報だけをやり取りしているわけではありません。まず、Web サーバがブラウザを見分ける仕組みから見てみましょう。

### ・ブラウザを見分ける

Web サーバとブラウザの間はデータの「要求」に「応答」するという単純なやりとりで成り立 っています。ブラウザからのトップページのデータを送信してくださいという要求に対して、Web サーバは、トップページの HTML や画像などを含んだデータを送信します。この両者のやりとり をセッションといいます。ページを閲覧していくうちに、次の図のように URL の後に暗号のよ うな文字が続くことがあります。

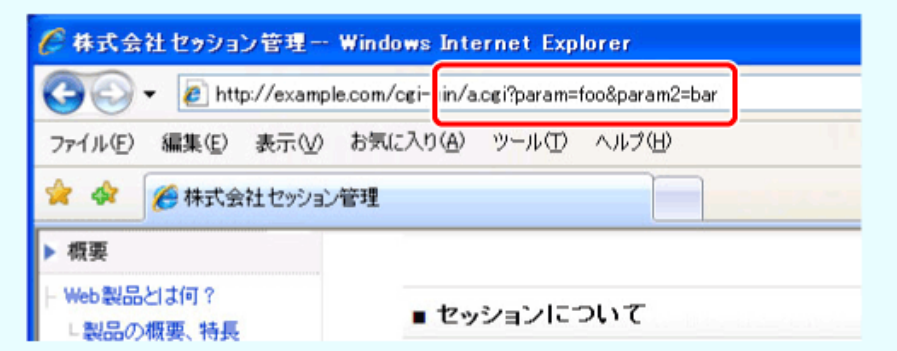

この URL の「?」から右の文字列をセッション ID といいます。Web サーバがブラウザを特定 するための符号です。Web サーバからブラウザに送信され、これを受け取ったブラウザは、Web サーバにデータを要求するときにこのセッション ID を一緒に送信します。こうすることで、Web サーバは、すでにログイン済みのブラウザであるから認証を省略する、このブラウザからの要求 によって特別な処理を行うといった、特定のブラウザ向けの動作をすることができるのです。

ネットショップのように、ログインした後で同じショップの他のページに移動しても、セッショ ンが継続されている限り、ID やパスワードの入力を省略できるのも、この仕組みがあるからです。

こうしたセッション ID の送受信は、上図のようにブラウザの URL 欄を使う方法以外に、HTML の中に画面に表示されない属性を付けてやり取りしたり、Cookie と呼ばれるテキストファイルに 保存してやり取りしたりしています。この中では、Cookie による方法が最も多く使われています。

### ・ブラウザと **Web** サーバをつなぐ合い言葉**"Cookie**(クッキー)**"**

Amazon.com などでショッピングをしたり、会員登録をしたサイトを訪問すると、ログインし ていないのにユーザー名を表示するのは、この Cookie によるものです。Cookie は、Web サーバ がブラウザに対して情報を残す仕組みです。Web サーバは送信するデータに Set-Cookie という ヘッダーを付けて送信します。これを受けたブラウザは、その Web サーバ専用の Cookie を生成 します。そして、2 回目以降、その Web サーバにデータを要求するときには Cookie を同時に送 信します。Web サーバは送られてきた Cookie で、Web サイト内のデータベースの記録を調べて ユーザー名を表示したり、認証を省略したりします。

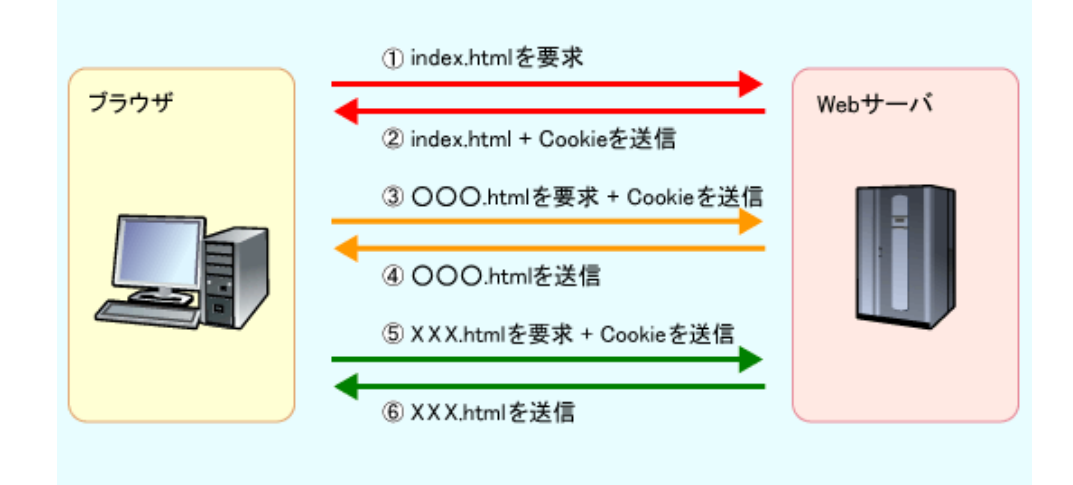

Cookie 自体に個人情報は含まれてはいませんが、ブラウザに名前を表示させたくない場合があ るかもしれません。

ブラウザは Cookie を受け取るように初期設定されていることが多いため、ユーザーの多くは知 らずに Cookie を受け取っていますが、ブラウザ側で Cookie の受け取りを拒否したり、制限した りすることができます。ただし、Cookie の受け取りを全面的に拒否すると、ブラウザは Cookie を受け取るかどうか確認する画面を頻繁に表示するようになり、Web の利用が実用的でなくなり ます。というのは、Web ページの Cookie は 1 ページに 1 個だけとは限らないからです。Web ペ ージ上のバナー広告や文字だけの広告も、クリックして広告掲載者の Web ページを表示したか、 そこで買い物をしたかなどを調べるために、Cookie が埋め込まれています。そのため、Cookie をすべて拒否すると、ブラウザからの確認メッセージが多くなってしまうのです。

## ・**Cookie** とはどんなもの

Cookie の実体は次のようなテキストファイルです。

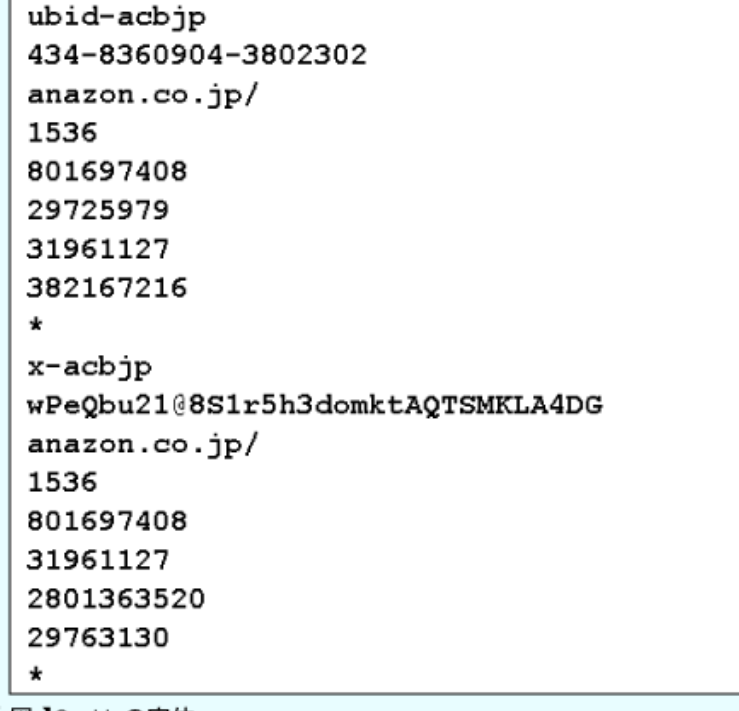

【図】Cookieの実体

上記の Cookie の実体からは簡単には読み取ることはできませんが、ID やパスワードなどのユ ーザー情報や、ドメイン名、最後にサイトを訪れた日時、訪問回数などが記録されています。さ らに、Cookie には有効期間があり、ブラウザを閉じると消滅する一時的なものから、数時間、さ らには 30 日間といった長期間保存されるものもあります。

Cookie は、それをセットした Web サイトだけが利用できる情報です。ある Web サイトが作成 した Cookie を他の Web サイトが利用することはできません。W3C(The World Wide Web Consortium)が Web サイトのプライバシーポリシーを記述するための標準フォーマットとして

P3P(Platform for Privacy Preferences)を定めており、Cookie の保存方法は厳しく制限されてい ます。個人情報が送受信されることはないようになっていますが、Web サイトのデータベースと 連動して、ユーザー名を表示したり、おすすめ商品を表示したりすることがあり、PC を共有する 場合には不都合も生じます。そうした場合に、Cookie の受け取りを制限したり、サイトごとに対 応方法を分けたりすることができます。

#### ・**Cookie** を受け取る、受け取らないを設定する

Cookie に関する設定方法を紹介しておきましょう。

画面は、Internet Explorer 7(以降、IE7 と表記します。なお特に断りのない限り IE6 でも機 能・操作方法は同じです)の例です。「ツール」メニュー、「インターネットオプション」を選択 し、「プライバシー」タブの画面を表示させます。

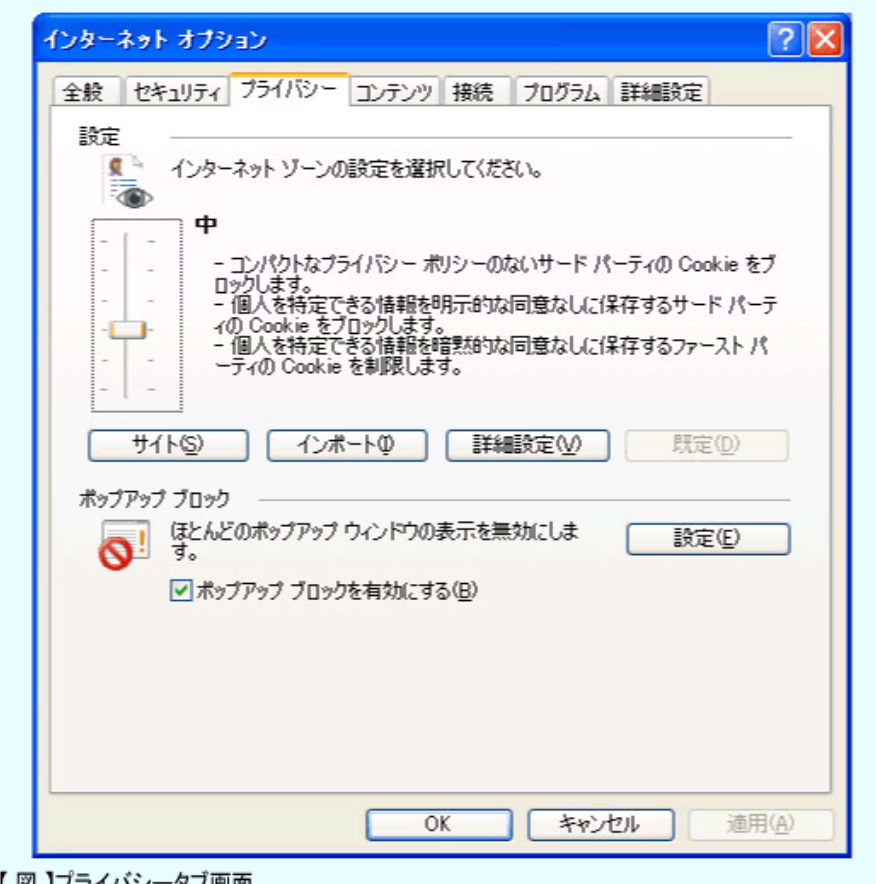

【 図 】フライバシータフ画面

Firefox では「ツール」メニュー「オプション」の「プライバシー」画面で同等の設定が可能です。 Opera では「ツール」メニュー「設定」の「プライバシー」画面で同等の設定が可能です。

画面の上半分で Cookie の設定を行います。インターネットゾーンの設定のスライダーを上に動 かして、最上部にすると全ての Cookie がブロック(受け取りを拒否)されます。逆に、最下部に すると、全ての Cookie を受け取ります。実際には「サイト」または「詳細設定」ボタンで細かく 設定を行うことをお勧めします。

## サイト

Web サイトごとに Cookie を受け取る、受け取らないを設定します。常にブロックする、また は常に許可する Web サイトを個別に設定します。ここで指定した Web サイト以外からの Cookie は、「プライバシー」タブ画面のインターネットゾーンの設定に従います。

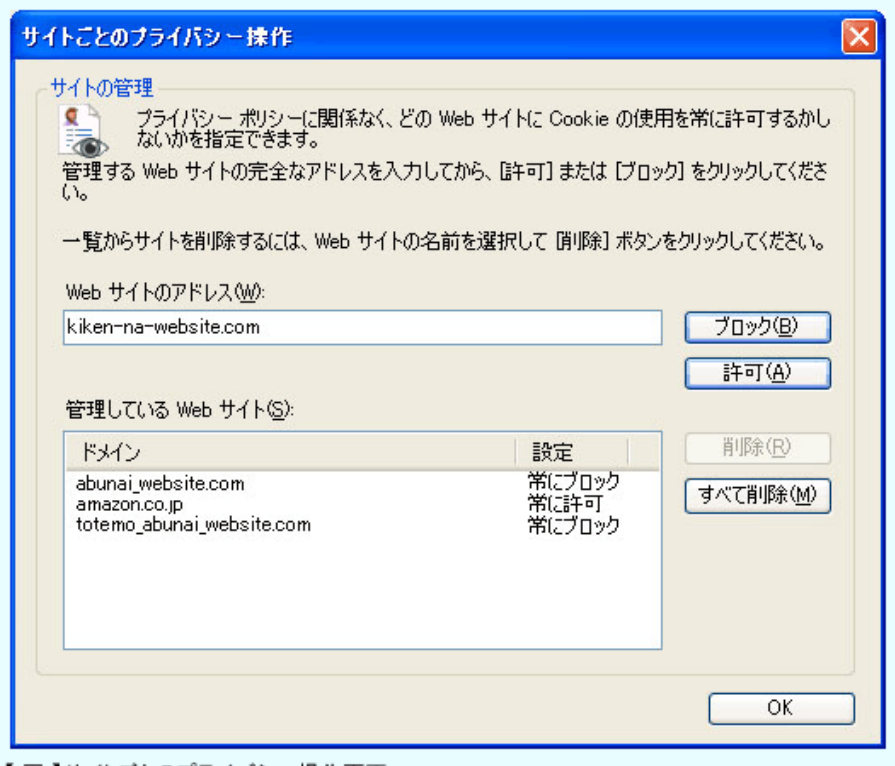

【図】サイトごとのプライバシ一操作画面

インターネット講座 第6回 ブラウザとプライバシー

### 詳細設定

インターネットゾーンの設定での処理方法を選択します。

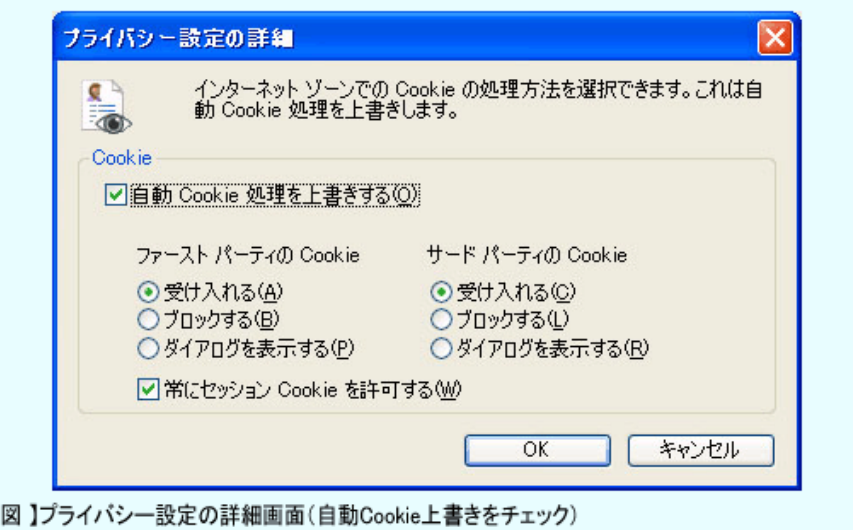

「ファーストパーティの Cookie」とは表示される Web サイトの Cookie です。「サードパーテ ィの Cookie」とは、その Web ページに貼り付けられた広告バナーなどの Cookie です。「ダイア ログを表示する」を選択すると、Cookie のセットが求められるたびに、受け取るかどうか問い合 わせる画面が表示されるようになります。安全性は高くなりますが、実際に Web サイトを閲覧す るとこのダイアログが頻繁に表示され大変使いにくくなります。

「セッション Cookie」とはブラウザを閉じた時点で消滅する一時的な Cookie のことです。

詳細設定を行うと、「プライバシー」タブの画面でインターネットゾーンの設定は「カスタム」 となります。

#### インポート

 $\mathbf{r}$ 

このボタンを最後に説明するのは、現時点で手軽に利用する方法がないからです。通常、インポート 機能があればどこかにその逆、つまりエクスポート機能があるはずですが、IE7 にはありません(IE6 にも)。Microsoft 社の Web サイトでは、「カスタマイズしたプライバシーインポートファイルを作成す る方法」(http://www.microsoft.com/japan/msdn/workshop/security/privacy/overview/privacyimportxml.aspx) が案内されていますが、XML(Extensible Markup Language)で作成したプライバシー設定のス クリプトをインポートするもので簡単な機能ではありません。

## ■Web サイトをたどった足跡を消す

ブラウザの履歴表示で、これまでに表示した Web ページを見ることができます。自分だけが使 用する PC であれば問題ありませんが、PC を共有している場合や他の人が使用したときに、この 機能で訪問先の Web サイトが見られてしまうかもしれません。また、一時的に他の人の PC を借 用したときに自分が閲覧したサイトの記録が残ってしまいます。

Web サイト訪問の足跡を消すには、表示履歴のファイルを消去する方法と、PC に保存されて いるインターネット一時ファイルを削除する方法があります。履歴の中で残したいものと消した いものが混在する場合には、手作業で履歴を削除します。履歴とキャッシュ(インターネット一 時ファイル)を削除する方法を説明します。

### ・**Web** サイトの訪問履歴を消す

履歴ボタンで、閲覧した日時ごとに表示した Web サイトの URL を参照することができます。便利な 機能ですが、検索サイトでの検索語まで残りますので、PC を共有している場合には注意したい機能です。

IE では履歴やインターネット一時ファイルなどの訪問履歴をまとめて削除することができる ようになっています。「ツール」メニュー、「インターネットオプション」を選択し、「全般」タブ の画面を表示させます。

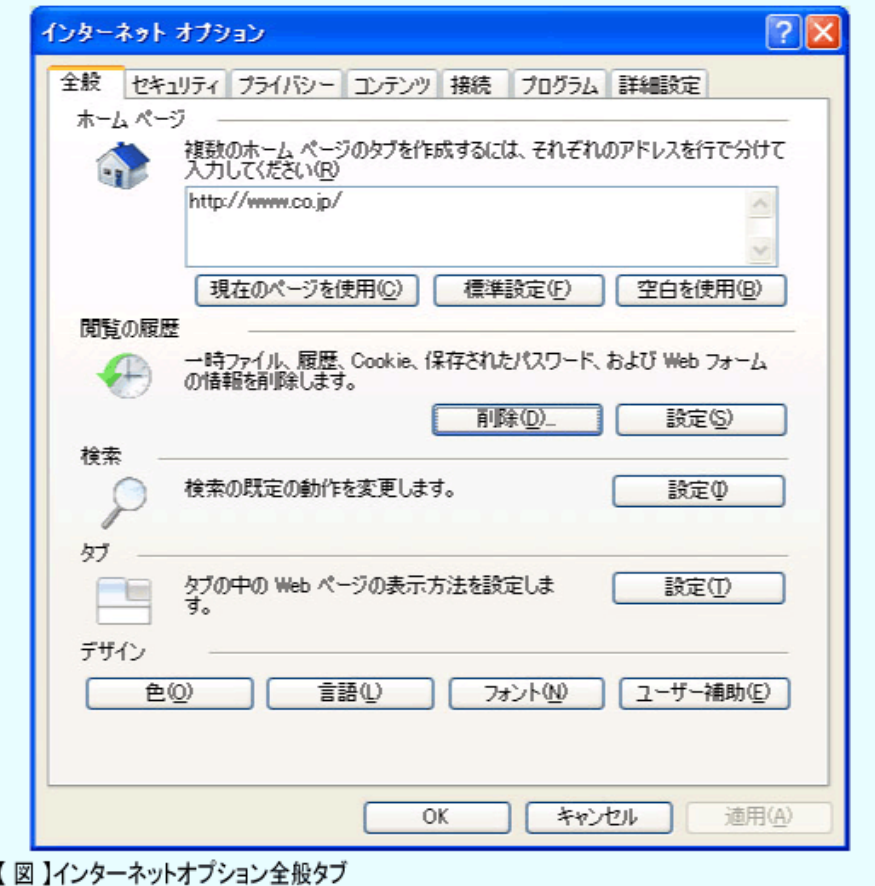

Firefox では「ツール」メニュー「オプション」の「プライバシー」画面で同等の設定が可能です。 Opera では「ツール」メニュー「設定」の「履歴とキャッシュ」画面で同等の設定が可能です。

閲覧の履歴を削除するときは、閲覧の履歴の「削除」、キャッシュと履歴を設定するときは「設 定」を選びます。

### ・閲覧の履歴を削除する

「全般」タブの閲覧の履歴の「削除」を選択すると次の画面が表示されます。なお、Internet Explorer 6 では全般タブの画面で削除することができますが、フォームとパスワードだけを削除 する機能はありません。

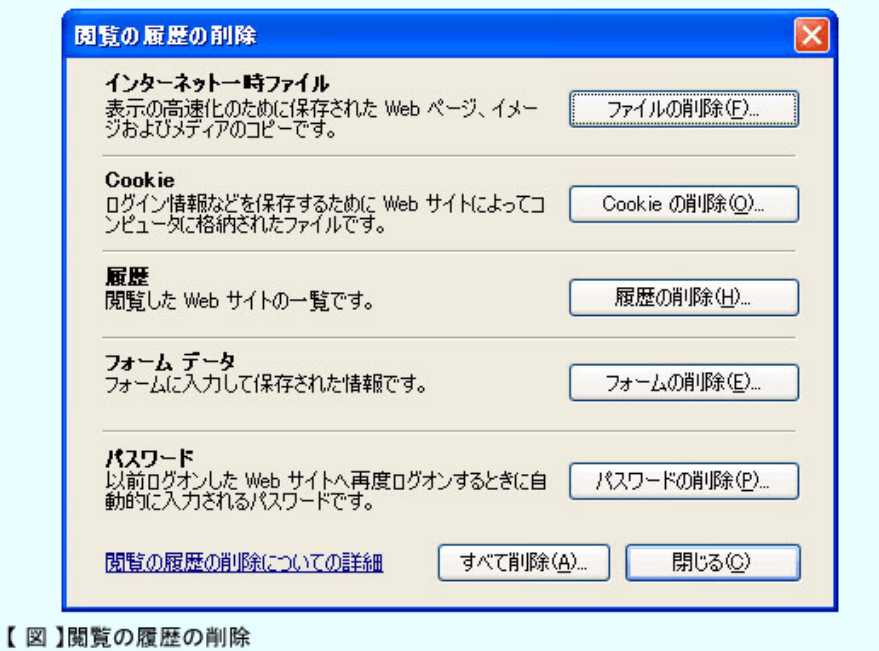

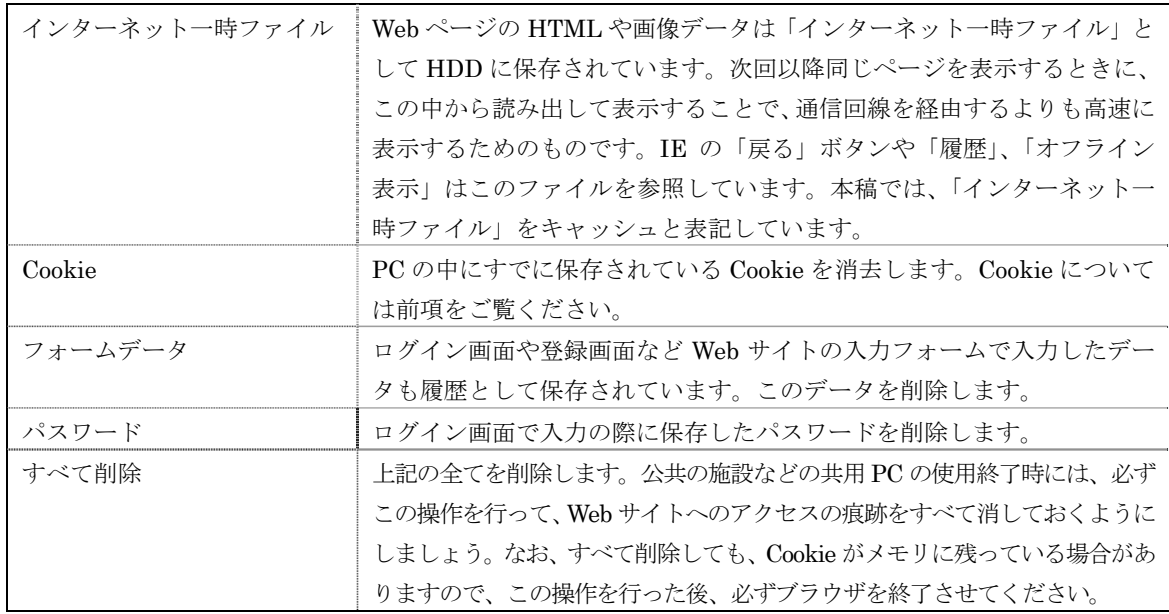

## ■Web サイト訪問の足跡の残し方を設定する

プライバシーは大切ですが、Web サイトの訪問履歴やキャッシュは、残し方を工夫すれば、オ フラインでの使用や再訪問に便利な機能です。削除だけでなく、残すための設定方法も紹介して おきましょう。

「全般」タブの閲覧の履歴の「設定」を選択すると「インターネット一時ファイルと履歴の設 定」画面が表示されます。

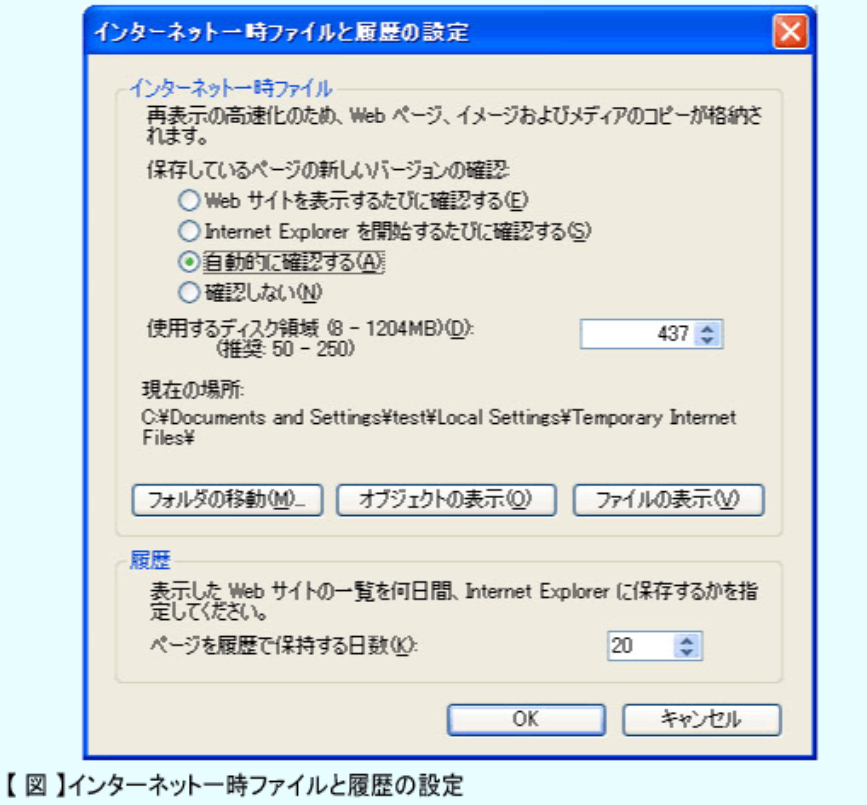

この画面でキャッシュと履歴の保存方法や期限を設定します。

### ・インターネット一時ファイル(キャッシュ)

キャッシュをどのように利用するかを設定します。ブラウザはページを表示するときに、その Web ページのデータがキャッシュに保存されているかどうか調べます。保存されていれば、更新 日付を比較し、新しい方のデータを表示します。ここで設定するのは、更新日付を比較するかど うか、する場合には常に比較するのかどうか、を設定します。

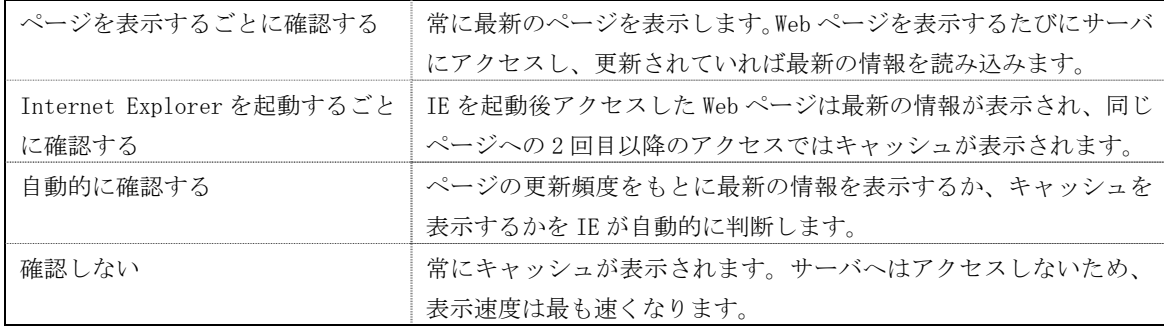

上へいくほど情報の新しさ優先、下へいくほどブラウザの表示速度優先の設定です。IE のデフ ォルト設定は「自動的に確認する」となっています。高速回線を使用している場合は「ページを 表示するごとに確認する」か「Internet Explorer を起動するたびに確認する」をお勧めします。 低速回線の場合は、「自動的に確認する」をお勧めします。

### 使用するディスク領域

インターネット一時ファイル用として使うディスク容量を指定します。MB(メガバイト)単位 の数字で指定します。

IE では、システムディスクの 3%がキャッシュのデフォルト値として設定されます(バージョ ンアップした場合は前の設定値を引き継ぐ)。40GB の HDD の場合には 1.2GB にもなります。キ ャッシュは大きすぎると、更新日付を比較する際の PC の負荷が高くなりますが、画面表示の体 感上の差はありません。ただ、ファイル数は数万(記事作成用の PC の例では 384MB で約 55000 ファイル)となり、HDD のメンテナンス時のスキャンディスクやウィルススキャンなどでは動作 に要する時間が長くなります。128MB~256MB の範囲で十分と推測されます。

#### 現在の場所

キャッシュが保存されているフォルダ名が表示されます。保存フォルダの変更は、「フォルダの 移動」ボタンで行います。

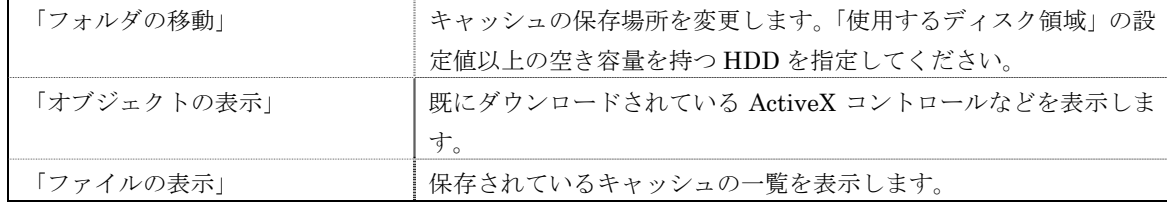

### 履歴

履歴として PC に URL とアクセスした日時を保存しておく日数を指定します。この日数を過ぎ た履歴は削除されます。

### ・残しておきたくない履歴だけを削除する

共有の PC や一時的に他の人の PC を利用した場合に、フォームへの入力やログイン時の情報 を保持する Web サイトなどの訪問履歴は残しておきたくありません。かとってすべての履歴を削 除するわけにもいきません。そうした場合には、残したくない訪問履歴だけを選んで手動で削除 する方法があります。

ブラウザの「ツール」メニューの「ツールバー」から「履歴」を選択します。

訪問履歴が表示されますので、履歴の検索や並べ替え機能を使って、履歴の一覧から残したく ない Web サイトの URL を探します。

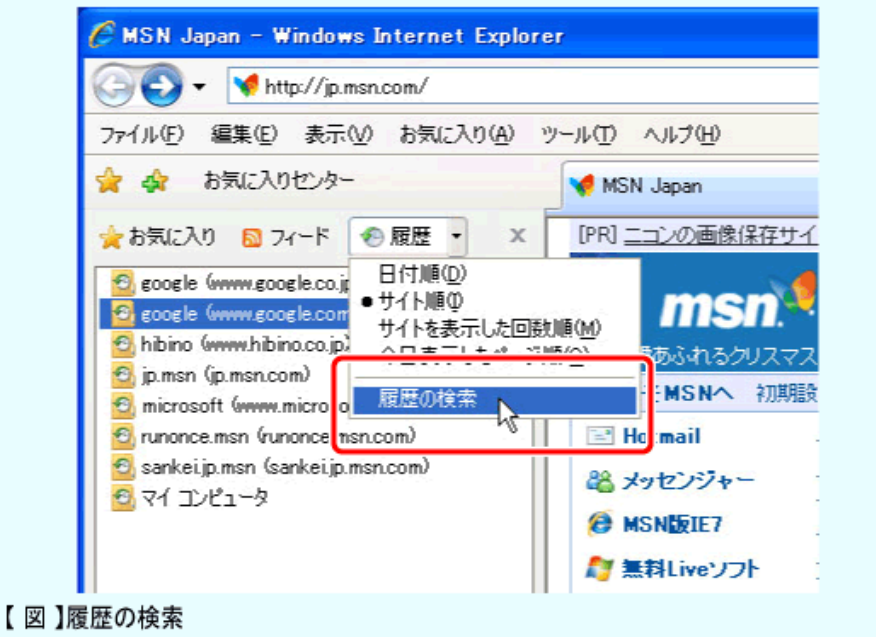

残したくない URL を選択し、右クリックして表示されるメニューから「削除」をクリックします。

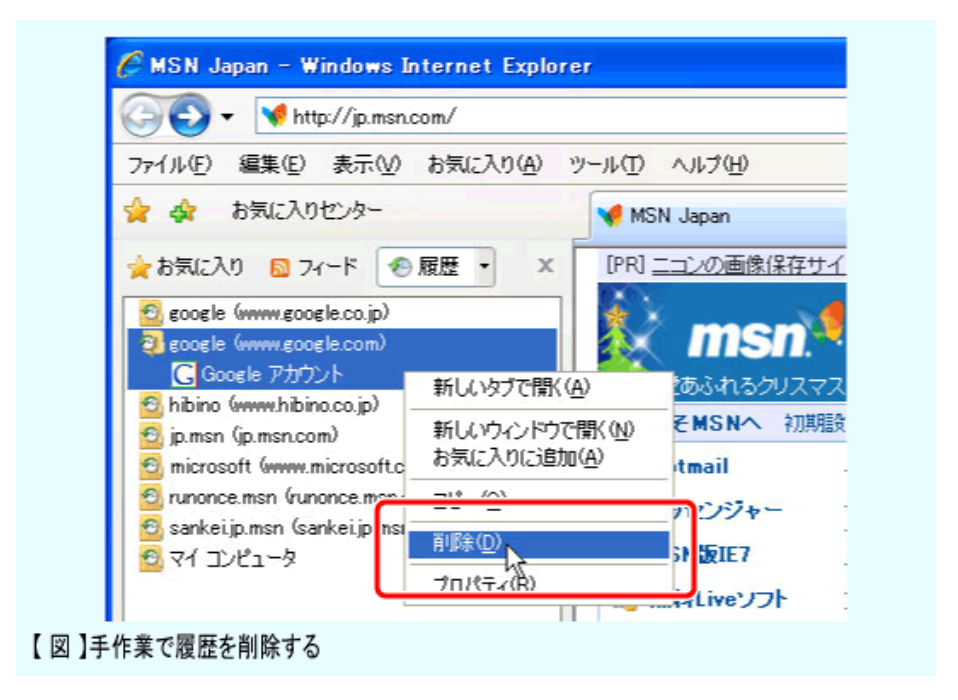

### ・ブラウザを閉じたときにインターネット一時ファイルを削除する

フォームの入力画面などを扱うことが多い業務用 PC では、キャッシュを一切残さないように するのも有効です。悪意ある第三者によるのぞき見や万一の PC 本体の盗難に対して最低限の機 密が保持されます。そのために、ブラウザを閉じたときに、キャッシュ用のフォルダを空にする 設定があります。

「ツール」メニュー、「インターネットオプション」を選択し、「詳細設定」タブの画面を表示 させ、「ブラウザを閉じたとき、[Temporary Internet Files]フォルダを空にする」をチェックし て「OK」ボタンをクリックします。

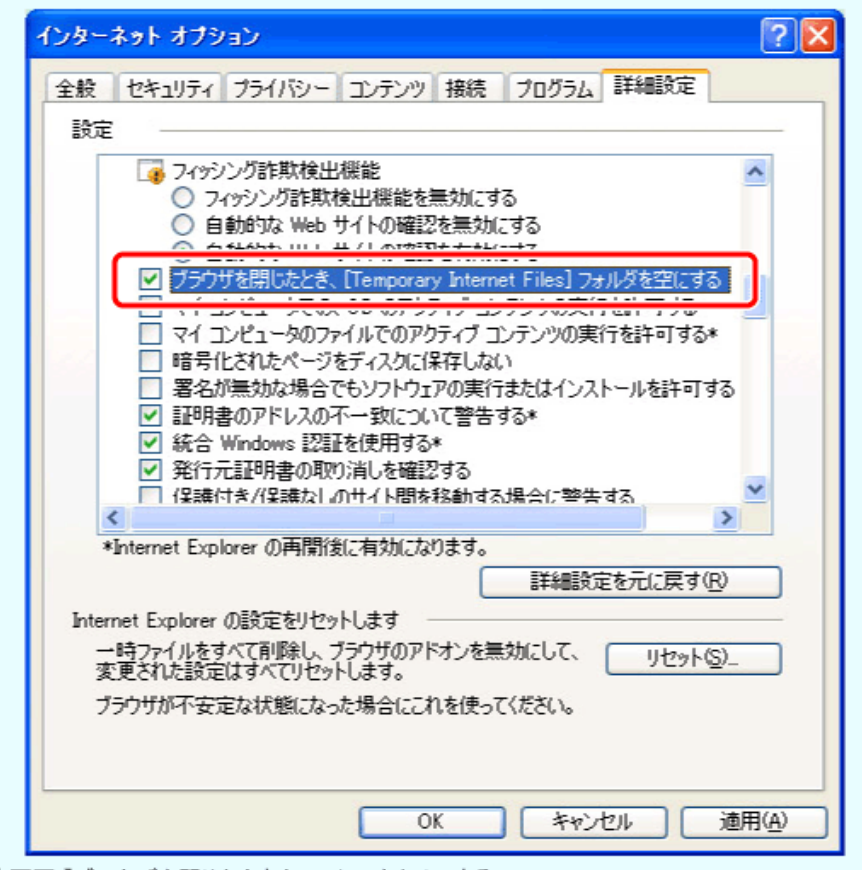

【画面】ブラウザを閉じたときキャッシュをクリアする

上記の設定でキャッシュ用のフォルダは空になります。通信環境によっては、起動時のブラウ ザの Web ページ表示は遅くなりますが、インターネット一時ファイルの設定を「Internet Explorer を起動するごとに確認する」としておくことで、ブラウザを閉じるまではキャッシュが 利用できますので、速度低下の心配はないと思われます。

## ■Web サーバが取得するブラウザの情報

Web サーバはブラウザとの通信時に、相手のブラウザの情報を取得しています。前回、ワンク リック詐欺サイトでは、あたかも個人情報を取得したかのように表示するとお話ししましたが、 表示される情報の基になっているのが、この Web サーバが取得するブラウザの情報です。

Web サーバはアクセスしたユーザーの情報をどこまで取得できるのでしょうか。インターネッ トには、Web サイトにアクセスすることで、サーバ側が得ることのできるブラウザ情報を表示す るサイトがいくつかあります。

例:

Web ブラウザが公開する情報 : 架空請求事業者データベース Fictitious claim swindle data base (http://www.yumenara.com/kaku/env/) Environment Variables Checker (http://www.cybersyndrome.net/evc.html)

サーバは、アクセスしてきたブラウザから次のような情報を取得しています。上記のサイトで 確認してみてください。

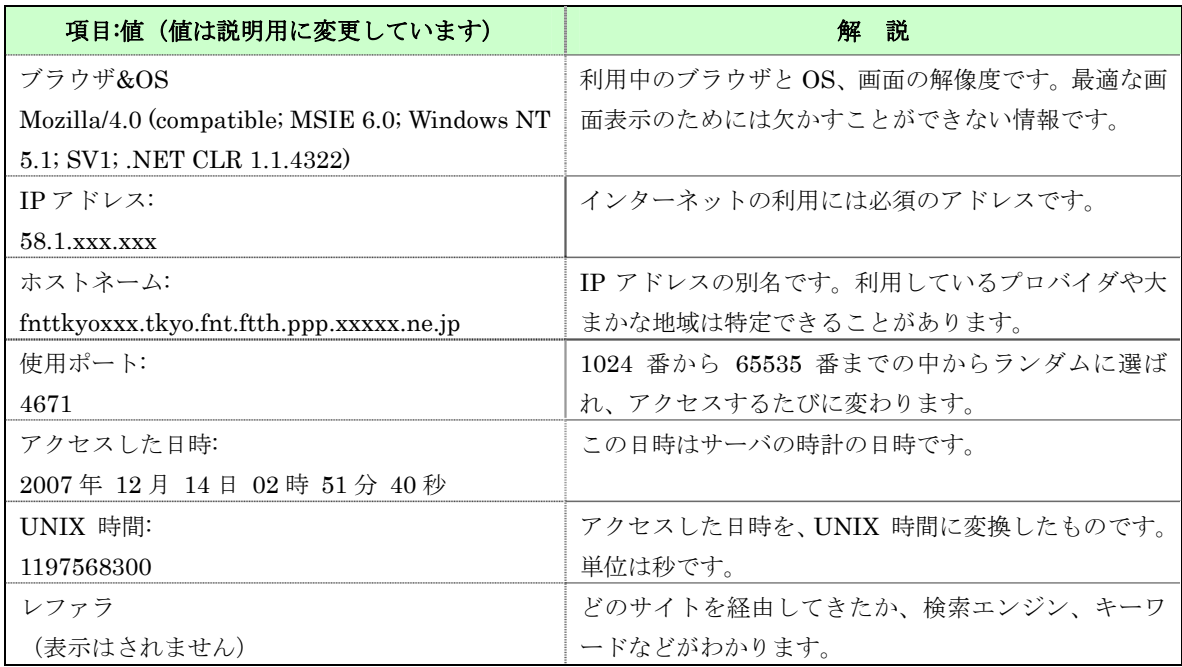

サーバは以上のような情報を取得していることを覚えておきましょう。どれもサーバがブラウ ザに最適なデータを提供するために必要な情報です。この中で個人情報を特定できるのは、強い てあげれば IP アドレスですが、地域や団体などをある程度までの範囲で絞り込むことはできるか もしれませんが、完全に個人を特定できるものではありません。ワンクリック詐欺サイトではこ れらの情報の一部を表示して個人情報を得たように装います。画面表示をよく確認しましょう。

エラーメッセージや警告を偽装してクリックさせるものもありますので、最後に Web サーバか らのメッセージについて触れておきます。

## ■Web サーバからのメッセージ

Web サーバはブラウザとのやりとりに問題が生じたときに、ブラウザにエラーメッセージを送 信します。「404 Not Found エラー」はどなたも一度はご覧になったことがあるでしょう。リン ク先のページが存在しないというエラーです。先頭の「404」をステータスコードと言います。ス テータスコードは次のように分類されています。

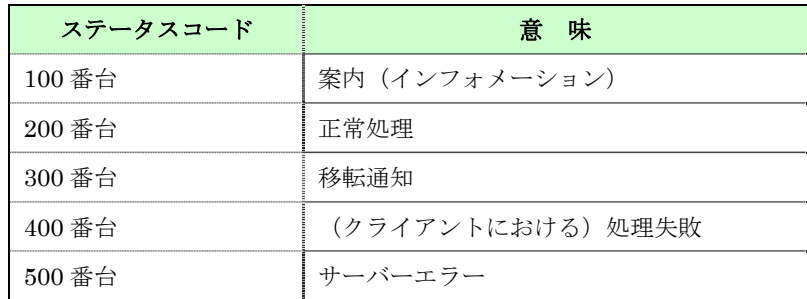

表:Web サーバのステータスコード

ブラウザではエラーとして 300 番~500 番台のコードまたはメッセージが表示されます。エラ ーの代表的なものとユーザー側での対処方法を紹介しておきます。ブラウザによっては、独自の メッセージを表示する場合があり、必ずしも以下のようなメッセージとは限りません(後述)。

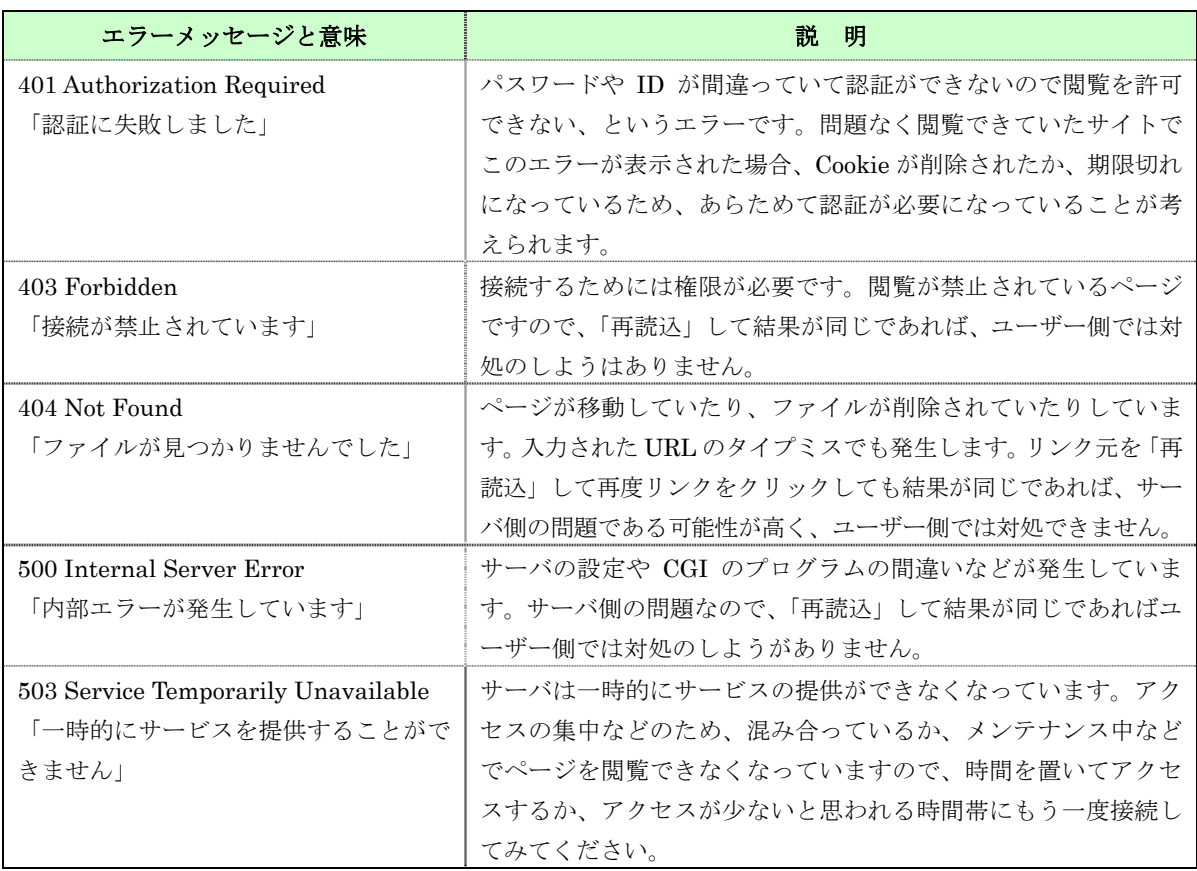

ほとんどの場合 Web サーバのエラーメッセージは、IE7 では次のように表示されます。これは ブラウザ(IE7)が Web サーバからのメッセージを受け取って独自に表示している画面です。

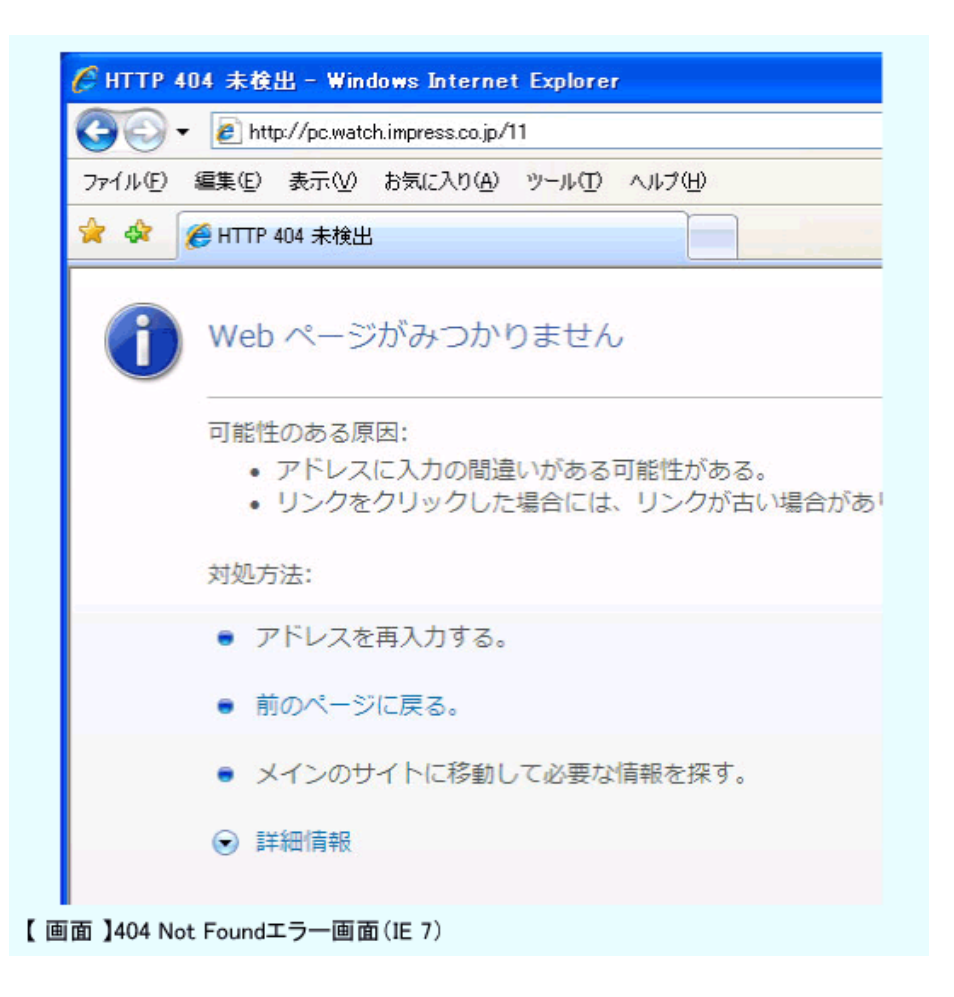

「ツール」メニュー、「インターネットオプション」の「詳細設定」で、サーバが送っているオ リジナルのエラー表示に切り換えることができます。「HTTP エラーメッセージを簡易表示する」 のチェックをはずします。

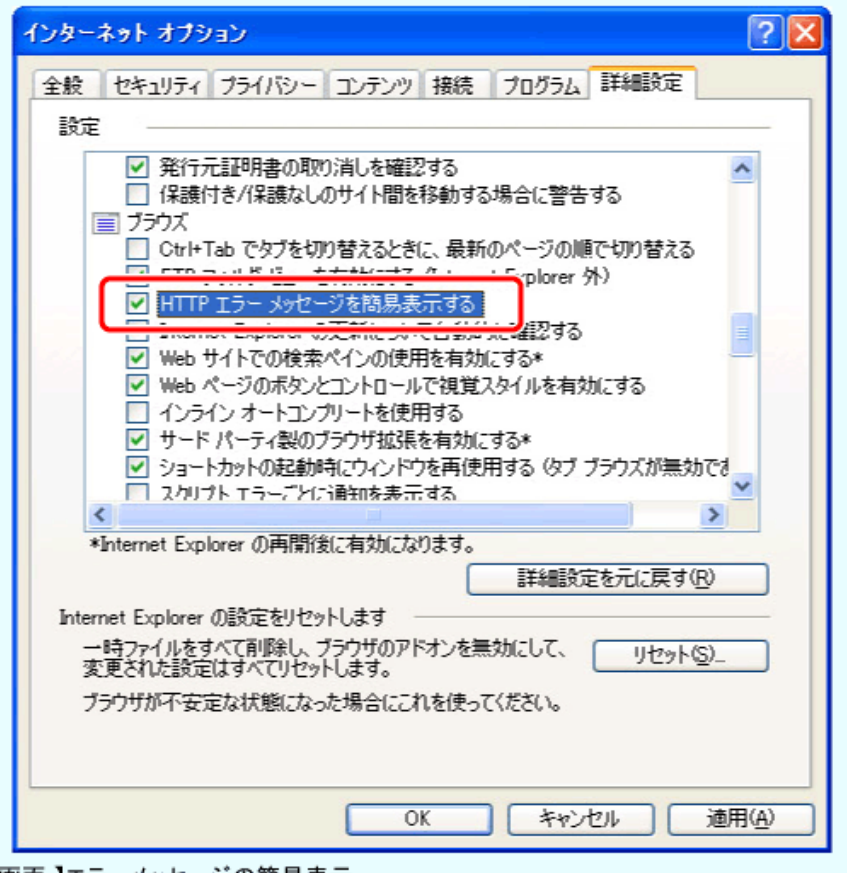

【画面】エラーメッセージの簡易表示

Web サーバのエラーメッセージもほとんどの場合カスタマイズされていますが、時には次のよ うな画面が表示されることがあります。この画面は Apache という Web サーバソフトウェアが出 力するエラーメッセージで、いわば素顔の Web サーバのエラーメッセージです。

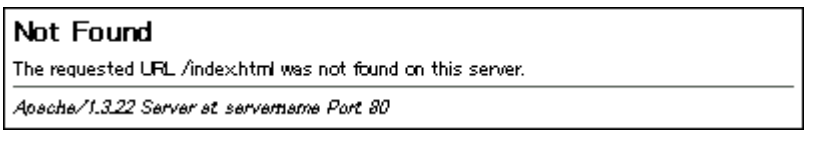

通常は Web サーバのエラー表示は英文が多く、ブラウザの簡易表示の方が分かりやすくなって います。もちろん、エラーメッセージは見ないですませればそれに越したことはありませんが、 万一エラーに遭遇したときは、表示を切り換えてみると表示中の Web サーバソフトウェアを知る ことができるかもしれません。

Web サイト閲覧中に、上記以外のエラーメッセージや警告が表示された場合は、むやみに「OK」 をクリックしたりせず、画面表示をよく確認してください。時には Windows が警告を表示してい る場合もあります。怪しいときには、次のような方法でブラウザを終了してください。

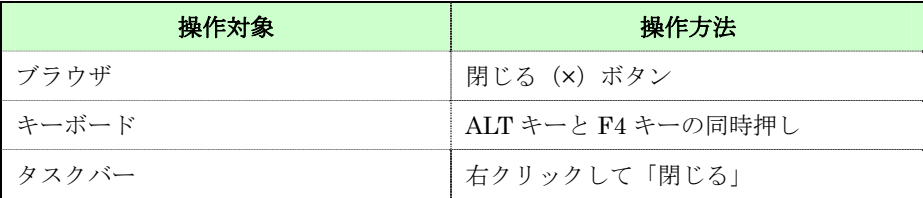

表:怪しい警告やメッセージへの対処

## ■便利さとプライバシー

今日のブラウザにはインターネットを利用するための便利な機能が満載されています。例えば、 履歴表示は、閲覧した日やキーワードによる検索で履歴の中から Web ページを探し出すことがで きる便利な機能です。しかし、この便利さが自分以外の人にとっても同じであることを忘れてし まいがちです。ブラウザの戻るボタンで閲覧した Web ページが表示されてしまったり、履歴に個 人情報の入力フォームが残っていたり、Web サイトによっては、おすすめ商品が勝手に表示され たりすることがあります。

悪意の有無とは関係なく、第三者に個人的な情報や仕事関係の情報が見られてしまう可能性が あります。キャッシュファイルから情報を得ることも可能です。インターネットに接続中はもと より、接続されていない状態でも注意が必要なのです。そのために、ブラウザにはプライバシー を守るための設定が用意されています。しかし、ブラウザの初期設定は、便利さ優先になってい るのが実情です。そのため、多くの人がプライバシーに関する設定はデフォルト値のままでブラ ウザを利用していると思われます。

前回のセキュリティに関する設定に加えて、Cookie の受け取りやキャッシュ、履歴の設定など、 わずかの手数で、安心してインターネットの便利さや楽しさを享受することができるようになり ます。これを機会に、ぜひご自分のブラウザの設定を見直してみてください。

# ■おさらい

Cookie はプライバシー設定で、受け取り・ブロックを設定できる。 Web サーバはブラウザから情報を取得する。 キャッシュや履歴の削除・設定の方法を覚えておく。 怪しいエラーメッセージや警告への対処方法を覚えておく。 次回は、知っておくと便利なブラウザの設定のお話し(仮)です。

・参考リンク

とことん Cookie 技術解説:日経パソコンオンライン http://pc.nikkeibp.co.jp/article/NPC/20070322/265912/

Cookie の食べ方教えます:日経パソコンオンライン

http://pc.nikkeibp.co.jp/article/NPC/20070322/265949/

Internet Explorer での設定

http://www.odn.ne.jp/rescue/browser/ie/index.html

HTTP ステータスコード

http://www5.plala.or.jp/vaio0630/mail/st\_code.htm

ITmedia News:怪しい「セキュリティ警告」への対処法、クリックする前も後も落ち着いて http://www.itmedia.co.jp/news/articles/0610/19/news034.html